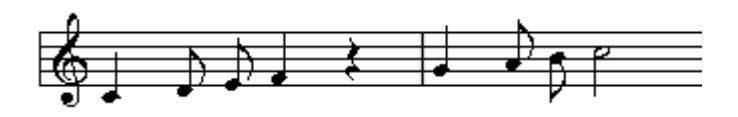

# **Da DO a DO**

# **Finale 2000 per la Liturgia**

*Andrea Treggia* 

# **I. Obiettivi del corso**

Il corso si pone l'obiettivo di insegnare le tecniche principali per scrivere i tipi di musica più utili all'interno di un coro, e fra questi in modo particolare il corale e la salmodia, ponendo l'accento su come rendere chiara, immediata e piacevolmente leggibile la pagina.

Di proposito non viene preso in esame l'uso di strumenti MIDI, né per quanto riguarda l'immissione delle note né per l'ascolto.

#### **Prerequisiti**

Durante questo corso non vi è spazio per trattare argomenti legati all'uso del computer e di Windows, così come è data per scontata una conoscenza musicale di base.

#### **Percorso formativo**

Il percorso formativo inizia dalla scrittura su un solo pentagramma delle note e del testo di un canto, per poi passare alla scrittura di un brano su più righi ed arrivare in ultimo ad inserire una semplice salmodia non divisa in battute.

Dalla capacità di scrivere un semplice canto su un rigo e con l'aggiunta di alcuni concetti si può infatti passare con facilità alla scrittura di spartiti più complessi che possono essere considerati come una specie di derivato.

La trattazione di ciascun argomento avviene in due fasi: nella prima, attraverso una serie di esempi tutti basati per semplicità su una scala di un'ottava da Do a Do, sono illustrati ed esemplificati tutti i casi più interessanti e frequenti; nella seconda si opera invece su uno spartito già pre-inserito, per trattare gli aspetti che riguardano l'intera pagina senza perdere tempo nell'inserimento di molte note. Gli esempi sono mirati a fornire una guida pratica che ha l'obiettivo di arrivare ad un buon risultato, attraverso tutti i passi che la scrittura di una pagina di musica impone.

Per una trattazione approfondita di ciascun comando è necessario fare riferimento alla guida del programma, sia in linea che cartacea.

## **II. Nozioni di base**

Nei paragrafi che seguono saranno espressi i concetti di base fondamentali per la scrittura della musica con il computer, oltre ad alcuni standard per la formattazione della musica che possono costituire uno spunto perché ciascuno elabori un proprio stile.

#### **MIDI, musica e tempo**

La memorizzazione di un brano musicale su un computer avviene tramite lo standard MIDI. Semplificando, questo standard attribuisce le note a vari canali, ciascuno dei quali è abbinato ad un determinato suono o strumento; di ogni nota suonata, oltre all'altezza, è memorizzata anche una serie di parametri tipo la durata e la velocità con la quale è stato abbassato il tasto.

All'inizio del brano è specificato il numero di impulsi per battuta e quanto tempo dura un singolo impulso.

In questo modo è possibile «registrare» la performance di un artista in modo «astratto» e modificabile. Astratto perché si memorizza non il suono di un determinato strumento ma come questo è stato suonato: per risentire il brano bisogna collegare il computer ad uno strumento MIDI, assegnando al canale utilizzato lo stesso suono usato originariamente e, attraverso il computer, pilotare questo strumento MIDI per fargli riprodurre la musica nello stesso modo con cui questa è stata precedentemente eseguita.

Modificabile perché è possibile cambiare l'abbinamento canale-suono, applicargli degli effetti e, tramite dei programmi, trattare e modificare il file nel quale l'esecuzione è registrata, fino a cambiare le note e il modo con cui esse sono state originariamente suonate.

Tutto questo a noi interessa perché presenta degli aspetti importanti:

• una musica ben eseguita presenta minime variazioni di tempo e di ritmica che, se tradotte in scrittura musicale, renderebbero una pagina illeggibile. Un file MIDI le memorizza fedelmente ma, per essere trascritto in musica stampata, deve essere «quantizzato», che significa approssimato in base ad una nostra indicazione circa la lunghezza della nota più breve, con risultati a volte molto approssimativi. Inoltre, in un file MIDI manca il testo.

Il file MIDI non è quindi una buona sorgente per stampare della musica.

- Al contrario, una pagina di musica scritta reca tutta una serie di indicazioni testuali e grafiche che esprimono come essa deve essere eseguita e che non possono essere memorizzate in un file MIDI; a queste si sommano tutte le conoscenze che l'artista ha sulla prassi esecutiva e quindi sarebbe inutile scrivere per ciascuna nota come questa deve essere suonata. La mancanza di queste indicazioni rende inascoltabile un file MIDI ricavato da una partitura
- scritta. • Infine, come nel caso della salmodia, non è possibile una divisione in misure della musica, che
- comunque sarebbero tutte di lunghezza diversa, cosa che mette facilmente in crisi lo standard MIDI.

Per tutta questa serie di motivi non è presa in considerazione l'interazione di Finale con gli strumenti MIDI, che pure è possibile.

#### **Un possibile standard di scrittura della musica**

Secondo la nostra personale esperienza, ci siamo trovati a dover definire alcuni modi di scrivere la musica quando questa deve essere cantata ed è abbinata ad un testo.

Le scelte fatte non rappresentano un qualche cosa di universalmente riconosciuto, ma hanno il preciso

obiettivo di risultare un modo di scrittura coerente che può essere facilmente compreso dai coristi e che, nello stesso tempo, aiuta chi scrive a fare luce su alcuni aspetti che sono importanti per un corretto insegnamento.

Tutto questo senza dimenticare la leggibilità.

- 1. Il testo è posto sotto le note, per non incrociarlo con le legature, i respiri, ...
- 2. Nei corali il testo può anche essere inserito fra i due righi, oltre che sotto i bassi, a seconda dell'altezza delle note dei contralti e dei tenori
- 3. Quando ad ogni sillaba corrisponde una croma, queste non hanno l'asta che le lega superiormente
- 4. Nei melismi composti da crome o note più brevi, le note sono legate fra loro attraverso l'asta superiore, tranne che a cavallo di battuta
- 5. Quando una sillaba è cantata su più semiminime (o note di durata maggiore), si usano le legature
- 6. Di regola non si usano le linee orizzontali di estensione per prolungare la sillaba durante tutto il melisma, sia perché Finale non le gestisce dinamicamente, sia perché la presenza di troppe righe ortogonali rende la pagina poco leggibile e parecchio «dura»
- 7. Il testo è scritto in una fonte senza le grazie, per essere più netto e poterlo ingrandire per una buona leggibilità senza rovinare le proporzioni rispetto alla grandezza delle note
- 8. Molto tempo è dedicato a spaziare la musica secondo il testo, a gestire le girate di pagina, a disporre gli elementi con ordine e uniformità

#### **Le barre strumenti**

Finale è caratterizzato dalla presenza di una barra strumenti, le cui icone hanno i seguenti significati:

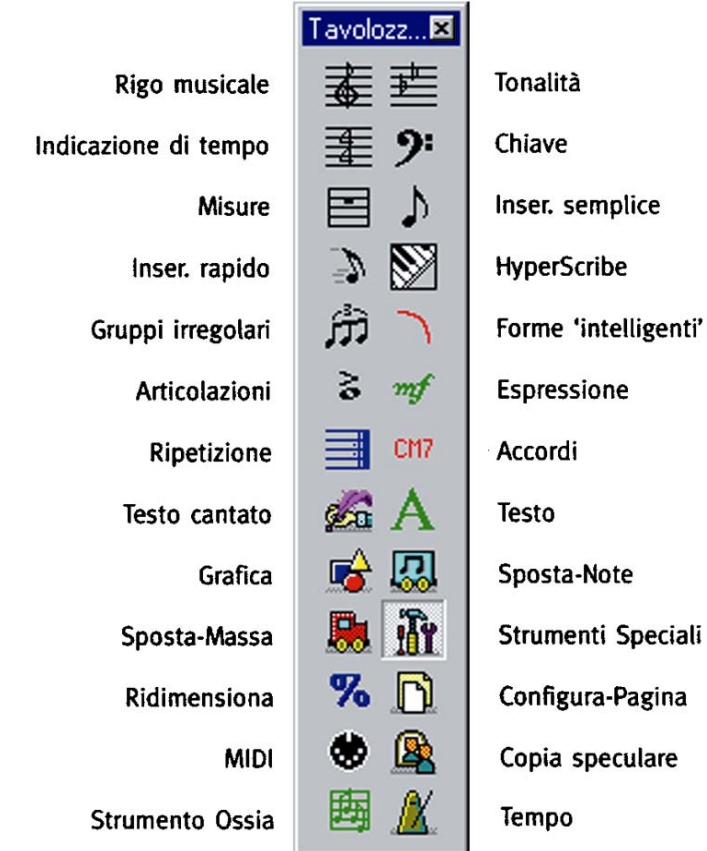

## **Assegnazione di funzioni ai tasti**

Attraverso la tastiera è possibile svolgere una serie di azioni, dare comandi al programma ed inserire le note. Per il significato di ciascun tasto fare riferimento agli schemi che seguono.

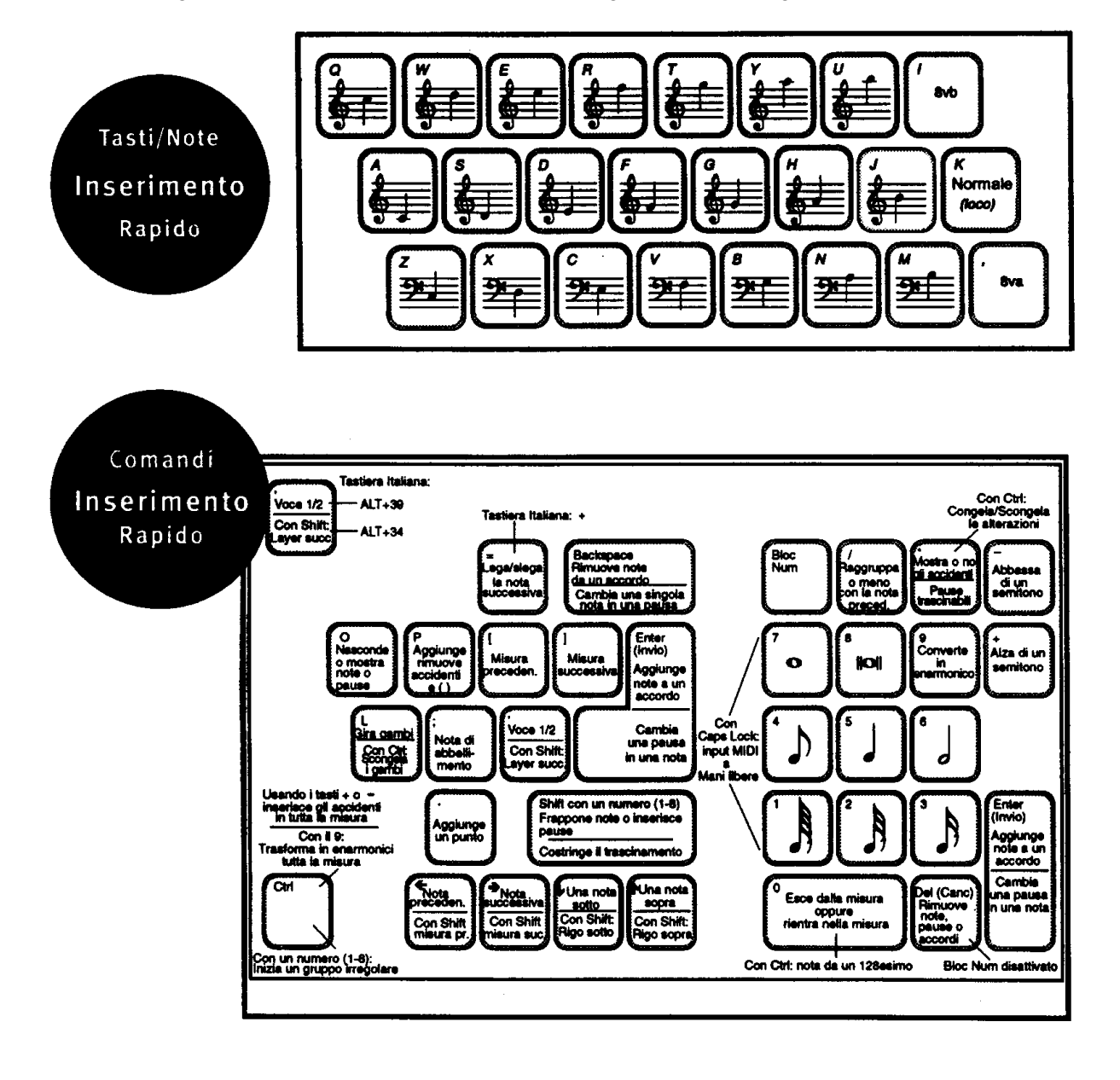

#### **Dove trovare aiuto**

Un'importante funzione di Windows è l'uso della guida in linea.

Data la complessità del programma e la disponibilità di una buona guida in italiano, consigliamo a tutti di utilizzare la guida del programma, per risolvere eventuali problemi e risolvere casi particolari.

Oltre alla guida in linea, potete fare riferimento al nostro sito

#### **www.treggia.it**

troverete questo testo in formato elettronico e altre utili informazioni sull'uso di Finale.

Sul sito è anche riportato l'indirizzo di posta elettronica:

#### **rim4072@iperbole.bologna.it**

che è l'indirizzo letto da Andrea Treggia ed Annalisa Massa. Per quello che ci è possibile cercheremo di fornire a tutti un aiuto.

#### **Possibilità di utilizzo della musica**

Oltre alla possibilità di stampare, Finale permette di esportare una pagina per volta in un file EPS, che può essere inserito in un documento di Word: questo permette di preparare libretti con testo e qualche rigo di musica e di inserire la musica in documenti che non possono essere fatti interamente con Finale.

Poiché tutto questo non è di immediato utilizzo, richiede una buona conoscenza della impaginazione di testi con il computer e necessita di una stampante PostScript per fornire dei risultati di qualità, tratteremo questo specifico argomento in un'altra sede.

# **III. Scrittura di un canto**

La scrittura di un canto passa attraverso diverse fasi, che nei prossimi paragrafi verranno descritte con lo scopo di fornire le informazioni minime e comunque sufficienti per risolvere tutti i più comuni problemi.

#### **Impostazione della pagina**

Per impostare la pagina si utilizza il Nuovo della barra strumenti.

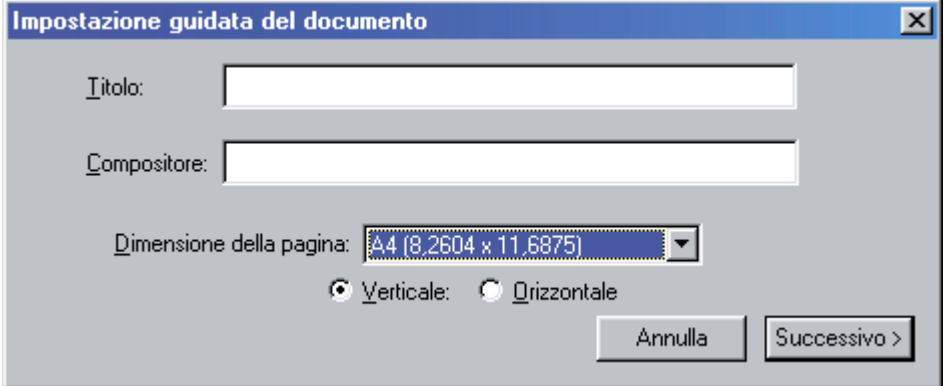

Si può così scegliere una grandezza pagina, di norma l'A4, dal menu a cascata, per poi passare alla finestra successiva premendo il pulsante Successivo.

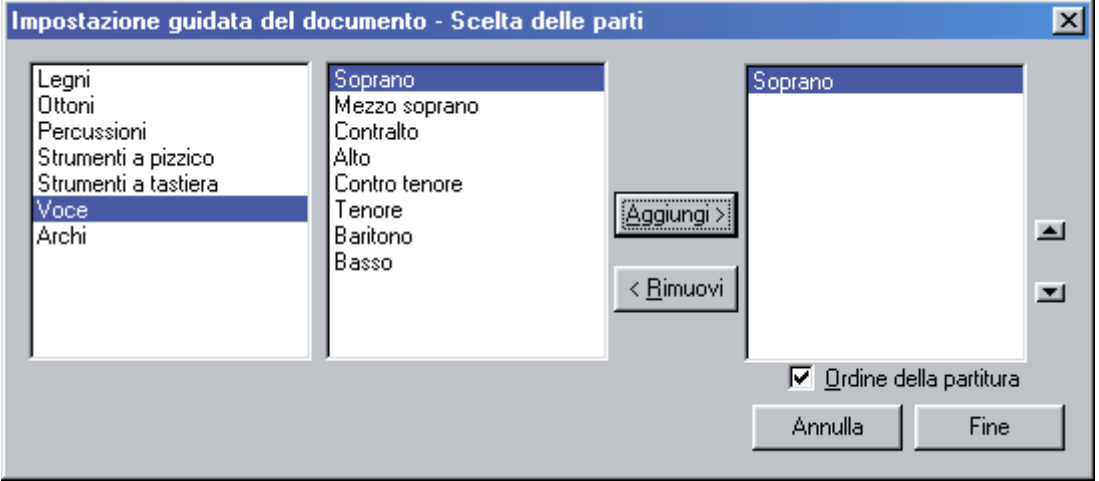

Trattandosi di una partitura vocale, scegliere Voci fra le opzioni a sinistra, poi Soprano fra quelle elencate a destra.

A questo punto il programma mostra una pagina di musica con un rigo in chiave di violino.

#### **Impostare il tempo del brano**

Il tempo del brano si imposta tramite l'icona Indicazione di tempo della barra degli strumenti chiamata Tavolozza principale e facendo successivamente clic sulla prima battuta del brano.

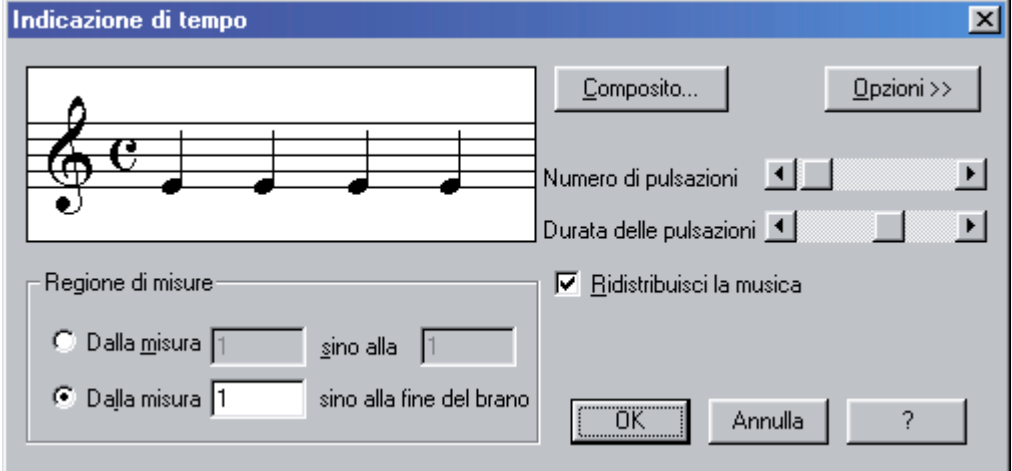

Sono possibili modifiche sia della quantità di pulsazioni per ciascuna battuta che della durata di ciascuna pulsazione. La modifica si può applicare a tutto il brano o ad alcune battute. Poiché Finale preimposta il tempo secondo i 4/4, se ad esempio volessimo scrivere un brano in 3/4 basterebbe ridurre il numero di impulsi per battuta; se ci servisse un tempo di 3/8 dovremmo dimezzare anche la durata dell'impulso.

#### **Impostare la tonalità del brano**

La tonalità del brano si decide tramite l'icona Strumento Tonalità nella barra degli strumenti chiamata Tavolozza principale e facendo successivamente clic sulla prima battuta del brano.

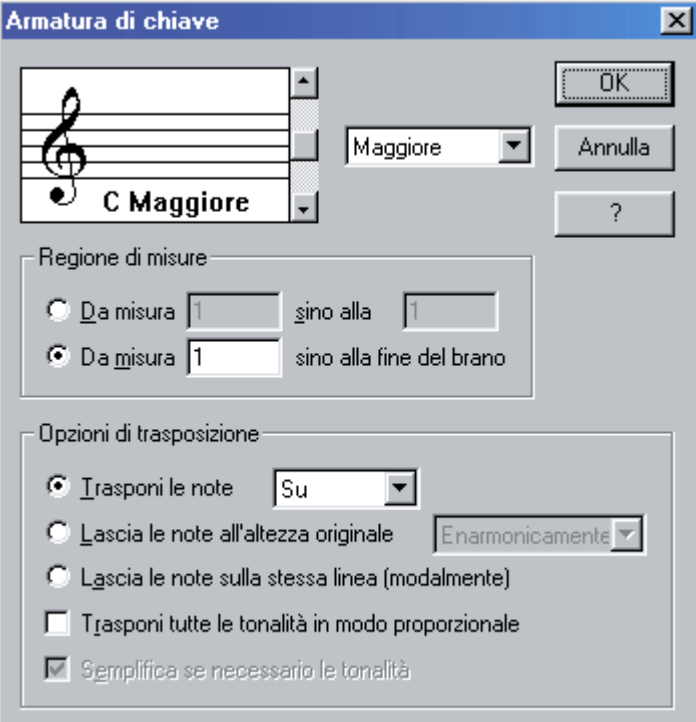

Anche in questo caso si può modificare tutto il brano o solo una parte.

Facendo scorrere il cursore verso l'alto aumenta il numero di diesis, mentre spostandolo verso il basso si inseriscono via via i bemolli.

Il modo maggiore e quello minore vengono gestiti differentemente quando si trascrive un'esecuzione.

#### **Inserimento delle note**

Fra i tanti modi per inserire le note, tratteremo solo quello chiamato Inserimento rapido. Per attivare l'inserimento rapido usare l'icona Strumento Inserimento rapido nella barra degli strumenti chiamata Tavolozza principale.

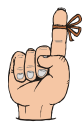

*È molto importante verificare che non sia attiva l'opzione Usa la tastiera MIDI dal menu Ins.Rapido che si è aggiunto alla barra dei menu.* 

Per inserire le note procedere come segue:

- Scegliere l'altezza della nota battendo una lettera (A=do S=re, ...)
- Definire la durata della nota attraverso il tastierino numerico (5=semiminima, 4=croma, 6=minima, ...)

Man mano che una battuta è completa, il punto di inserimento si sposta sulla successiva, eventualmente creandola.

#### **Cancellare una nota**

Per cancellare una nota basta posizionarvisi sopra (con il mouse o tornando indietro con le frecce) e premere il tasto Canc.

#### **Modificare una nota**

• Note di durata sbagliata

Posizionarsi sopra la nota da correggere e premere il tasto che corrisponde alla giusta durata.

• Note di altezza sbagliata Posizionarsi sopra la nota con il mouse e trascinarla in alto o in basso mantenendo premuto il tasto Maiusc per garantire uno spostamento unicamente verticale e non orizzontale.

#### **Inserire una nota mancante**

Se durante la scrittura di una battuta ci si dimentica una nota e la battuta non è ancora completa:

- posizionarsi sulla nota seguente a quella mancante
- scegliere la giusta altezza della nota da inserire

battere il numero corrispondente alla giusta durata sulla tastiera alfabetica (non sul tastierino numerico) mentre si tiene premuto il tasto Maiusc

In questo modo la nota mancante verrà scritta prima di quella su cui si era posizionati.

#### **Inserire le pause**

Per le pause, basta inserire una nota della giusta durata ad una qualunque altezza e premere il tasto BackSpace.

#### **I canti che non iniziano sul primo tempo della battuta**

Per ben posizionare le note all'interno di una battuta, Finale vuole che ciascuna battuta sia completa. Un canto che non inizia sul primo tempo di una battuta può anche essere inteso come se la prima battuta avesse non scritte le pause mancanti.

Ragionando in questo modo si trova la via più semplice per risolvere il caso:

- Inserire le pause mancanti
- Su ciascuna di esse premere il tasto della lettera O: le pause scompaiono

#### **Diesis e bemolle**

Per inserire diesis posizionarsi sulla nota e premere il tasto + nel tastierino numerico: solo quella nota è alterata

Per i bemolle premere invece il tasto - sempre del tastierino numerico. Per alterare tutta la battuta premere anche il tasto Ctrl.

#### **Il punto di valore**

Per inserire il punto di valore utilizzare il tasto '.' del tastierino numerico dopo che si è inserita la nota da puntare.

#### **La legatura di valore**

Per legare la nota che si è appena inserita con la prossima:

- Premere il tasto di uguale (=) sulle tastiere americane o il tasto + con la tastiera italiana. Apparirà la legatura di valore. Se la barra di inserzione era posizionata sul gambo di un accordo, apparirà una legatura per ogni nota dell'accordo; se invece il collimatore delle altezze era posizionato sulla testa di una singola nota, solo quella nota verrà legata.
- Per legare la nota con quella precedente:
- Premere il tasto Ctrl insieme al tasto = o +
- Per rimuovere la legatura
- Premere nuovamente la combinazione utilizzata

#### **Cambiare la direzione di una legatura di valore**

Usare la combinazione rapida Ctrl-F o scegliere il menu Ins.Rapido>Direzione delle legature>Inverti.

#### **Le terzine**

Per inserire una terzina:

- Posizionare il cursore all'altezza della prima nota della terzina da scrivere
- Premere Ctrl-3
- Battere il numero che rappresenta la durata della prima nota della terzina
- Spostare il cursore sull'altezza della nota successiva e battere il tasto che ne rappresenta la durata
- Inserire la terza nota della terzina come sopra indicato

#### **Come cambiare il tempo di alcune battute**

Per cambiare il tempo ad una battuta scegliere l'icona Indicazione di tempo della barra degli strumenti chiamata Tavolozza principale e fare clic sulla battuta da modificare, specificando questa volta fino a quale battuta estendere la modifica.

#### **Cancellare una battuta**

Per cancellare una battuta:

- scegliere l'icona dello strumento Sposta-massa della barra degli strumenti chiamata Tavolozza principale
- fare clic sulla battuta da eliminare
- premere il tasto Canc.

#### **Stanghette di battuta per dividere sezioni o di fine brano**

Per cambiare la stanghetta di battuta:

- scegliere l'icona dello strumento Misure della barra degli strumenti chiamata Tavolozza principale
- fare doppio clic sul quadratino superiore che appare sulla stanghetta da modificare
- scegliere il tipo di stanghetta desiderata fra quelle proposte

#### **Ritornelli**

Per inserire l'indicazione di un ritornello:

- scegliere l'icona dello strumento Ripetizioni della barra degli strumenti chiamata Tavolozza principale
- scegliere il tipo di indicazione da inserire
- fare clic sulla battuta all'inizio (inizio ritornello) o alla fine (chiusura ritornello) della quale inserire il segno di ritornello

#### **Scelta del carattere per il testo**

Per modificare i tipi di carattere da utilizzare nella pagina, prima di averli usati, scegliere il menu Opzioni->Selezione dei font predefiniti.

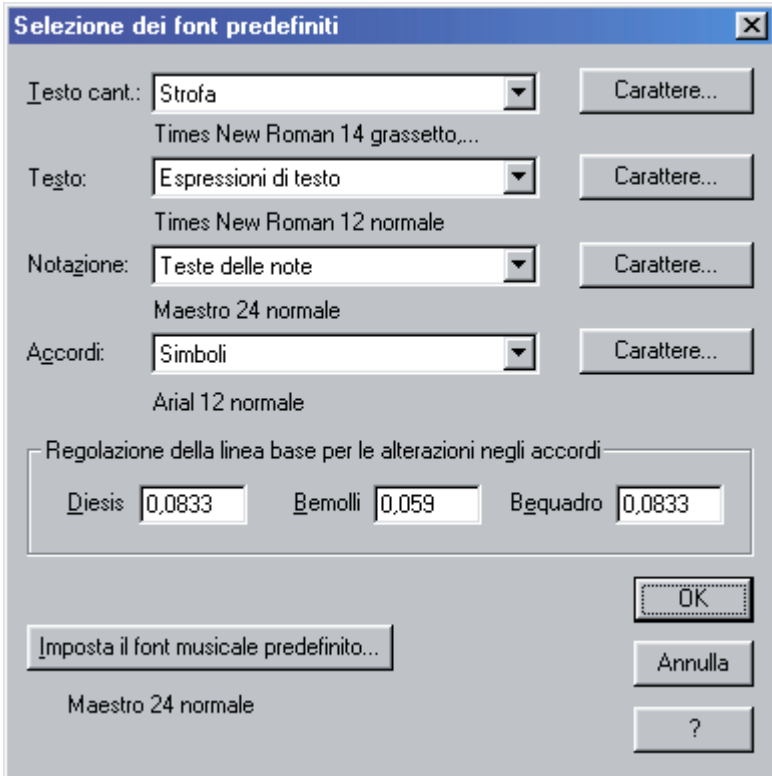

#### **Inserimento del testo**

Il modo più semplice per inserire del testo è di digitarlo direttamente sulla partitura.

- scegliere l'icona dello strumento Testo Cantato della barra degli strumenti chiamata Tavolozza principale
- scegliere Digita in partitura
- fare clic sulla battuta sulla quale cominciare a scrivere il testo
- fare clic sulla prima nota di cui scrivere le parole da cantare
- digitare il testo normalmente: ogni volta che verrà battuta la barra spaziatrice o il trattino, Finale considera la sillaba terminata e sposta il punto di inserimento sulla nota successiva
- per inserire due sillabe separate da spazio sotto la stessa nota non usare lo spazio ma al suo posto la combinazione Alt-0160

#### **Cambiare la fonte del carattere**

Per modificare il tipo di carattere di un testo già inserito:

- scegliere l'icona dello strumento Testo Cantato della barra degli strumenti chiamata Tavolozza principale
- fare clic sul menu Canto->Modifica testo cantato
- evidenziare il testo per cui cambiare fonte
- fare clic sul menu Testo->Carattere e scegliere la fonte e il corpo desiderati

#### **Suddivisione della musica in base alla sillabazione del testo**

Una convenzione usata nell'opera lirica e nella musica vocale in genere, è quella di raggruppare le note in base al testo. Seguendo questa consuetudine, gli ottavi e i sedicesimi non vengono mai raggruppati insieme quando rappresentano una sillaba per ogni nota,

eccettuato il caso in cui una sillaba sia sostenuta da più note come, ad esempio, in un melisma.

Per raggruppare le note in base alle sillabe della lirica:

- scegliere l'icona dello strumento Sposta-Massa della barra degli strumenti chiamata Tavolozza principale
- selezionate una o più battute
- dal sottomenu Cambia i raggruppamenti del menu Modifica-Massa, scegliete Cambia i raggruppamenti in base al testo cantato
- apparirà la finestra di dialogo Cambia i raggruppamenti sulla base del testo cantato
- specificare il tipo di lirica in base alla quale volete raggruppare le note
- se volete interrompere il raggruppamento delle note alla fine di ogni pulsazione (tempo) nella misura, cliccate su «Interrompi inoltre i raggruppamenti a ogni pulsazione sulla base dell'indicazione di tempo.» In altre parole, Finale farà partire il raggruppamento delle note all'inizio di ogni pulsazione (movimento) della misura anche se il melisma su di una sillaba si estende su più pulsazioni. Se non usate questa opzione, il raggruppamento delle note proseguirà, seguendo le regole usuali relative all'indicazione di tempo, sino al termine del melisma stesso.

Per fare questo manualmente:

- cliccare sullo strumento Inserimento rapido
- fare clic sulla di una misura da modificare
- posizionarsi sulla nota da separare dalla precedente
- premere il tasto slash (barra) (/) per separare la nota
- premete ancora il tasto slash (barra inversa) per ritornare alla forma precedente.

#### **Estensioni del testo automatiche**

Per applicare automaticamente le linee di estensione in una regione specifica, selezionate prima la regione con lo Strumento Sposta-Massa, altrimenti le linee di estensione verranno applicate a tutto il brano.

Successivamente selezionare il menu Plug-in->Testo cantato-> Linee di estensione dei melismi Il plug-in Linee di estensione dei melismi permette di inserire agevolmente le linee di estensione al vostro testo cantato. Infatti aggiungerà una linea di estensione ad una sillaba dalla sillaba stessa sino alla nota precedente la sillaba successiva, anche eventualmente andando a capo sul rigo successivo.

Per rimuovere le linee di estensione selezionare il menu Plug-in->Testo cantato-> Linee di estensione dei melismi (Rimuovi).

Per gestire manualmente le linee di estensione:

- attivare lo strumento Testo Cantato
- scegliere Canto->Modifica le linee di estensione
- fare clic sulla nota la cui linea va modificata e trascinare il quadratino che appare

#### **La seconda strofa sotto la musica**

È possibile inserire una seconda strofa al di sotto della prima:

• in modalità Digita in partitura, usare ctrl-↑ o ctrl-↓ per spostarvi alla strofa, ritornello o sezione, precedente o successiva

#### **Il titolo del canto**

Per inserire il titolo del canto:

- specificare il titolo quando si crea la nuova partitura oppure
- attivare lo strumento Testo
- fare un doppio clic sul quadratino sopra il titolo
- scrivere il testo desiderato

#### **Le parole delle strofe fuori dalla musica**

Per scrivere altre strofe del canto o altre informazioni:

- assicurarsi di essere in modalità Visualizzazione di pagina (Ctrl-e)
- selezionare lo strumento Testo
- fare un doppio clic nella zona della partitura ove scrivere
- scrivere il testo desiderato.

#### **I margini**

Per impostare i margini entro i quali contenere la musica:

- assicurarsi di essere in modalità Visualizzazione di pagina (Ctrl-e)
- selezionare lo strumento Configura pagina
- muovere le linee tratteggiate a seconda di quanto voluto

#### **La stampa**

Per stampare la via più semplice è utilizzare l'icona di stampa o il menu File->Stampa: questa funzione intuitiva stampa pagine intere con la musica scritta.

#### **Includere la musica in un altro documento**

Per includere all'interno di un documento di testo una pagina di musica, si deve utilizzare l'esportazione in formato EPS (migliore qualità ma solo su una parte delle stampanti laser) o TIFF (qualità peggiore, su tutte le stampanti).

• Scegliere Visualizzazione pagina dal menu Visualizzazione.

- Cliccare sullo Strumento Grafica . Apparirà il menu Grafica.
- Scegliere Esporta le pagine dal menu Grafica. Apparirà la finestra di dialogo Esporta le pagine.
- Scegliere un formato grafico dall'elenco a discesa Tipo: per indicare a Finale se volete creare un file EPS o TIFF. Selezionando EPS o TIFF, diverranno disponibili rispettivamente le Opzioni PostScript o Risoluzione del TIFF.
- Usate le impostazioni Pagine per esportare tutte le pagine di musica o un intervallo di pagine in diversi file grafici. Selezionate Tutte per esportare tutte le pagine. Selezionate Da: per esportare un intervallo di pagine, quindi inserite i numeri delle pagine comprese nell'intervallo nei due campi di testo.
- Selezionate Genera i nomi da: e inserite il nome generale per i file esportati nel campo di testo seguito dal simbolo di numero (#), in modo che Finale possa dare automaticamente un nome seguito da un numero sequenziale a ciascun file grafico. Finale usa il nome generale e sostituisce il simbolo di numero con un numero sequenziale per ciascun file grafico esportato. Selezionate Richiedi ciascun nome se volete invece che Finale vi richieda ogni volta conferma del nome che volete assegnare a ciascun file.

Nota: A meno che abbiate inserito una specifica estensione come parte del nome del file, Finale salva automaticamente i file di grafica usando la loro estensione predefinita: TIF per i file TIFF e EPS per i file Encapsulated PostScript.

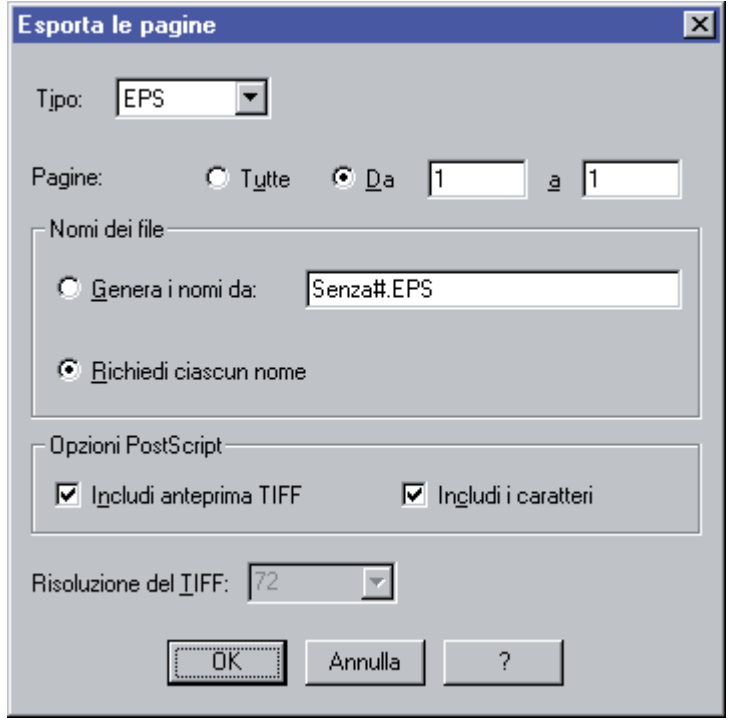

#### **Modificare la tonalità del brano**

La tonalità del brano è sempre modificabile.

Per questo scopo usare l'icona Strumento Tonalità nella barra degli strumenti chiamata Tavolozza principale.

Facendo scorrere il cursore verso l'alto aumenta il numero di diesis, mentre spostandolo verso il basso si inseriscono via via i bemolli.

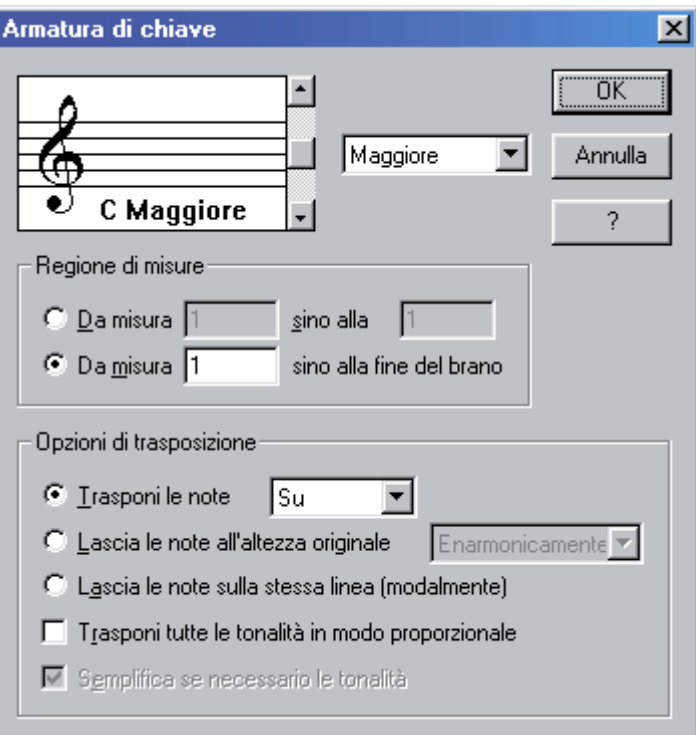

Questa volta occorre prestare attenzione a:

- scegliere la direzione di trasposizione delle note (Su, o Giù)
- specificare 'Da misura 1 sino alla fine del brano'

# **IV. Scrivere brani vocali su quattro righi**

La scrittura di un brano vocale su quattro pentagrammi offre l'occasione per conoscere alcune importanti funzioni per gestire in modo più raffinato e professionale la disposizione della musica sul foglio.

#### **Aggiungere un rigo**

Per aggiungere un rigo si possono seguire alcune strade diverse.

La più semplice è quella di prevederlo direttamente al momento della creazione della pagina. Altrimenti è possibile inserire un nuovo rigo operando come segue:

- scegliere l'icona dello strumento Rigo Musicale della barra degli strumenti chiamata Tavolozza principale
- dal menu Rigo musicale attivare la voce Nuovi righi (con impostazione guidata)
- scegliere il tipo di rigo desiderato
- In alternativa il modo più grezzo è quello di:
- scegliere l'icona dello strumento Rigo Musicale della barra degli strumenti chiamata Tavolozza principale
- portarsi in Visualizzazione lineare (Ctrl-e)
- fare un doppio clic nel punto in cui si vuole inserire il nuovo rigo

#### **Impostare la chiave del rigo**

Per cambiare la chiave di scrittura del rigo:

- scegliere l'icona dello strumento Rigo Musicale della barra degli strumenti chiamata Tavolozza principale
- fare doppio clic sul quadratino a inizio rigo vicino alla chiave da modificare
- dove è scritto Prima chiave premere il pulsante Seleziona per utilizzare un'altra chiave fra quelle a disposizione

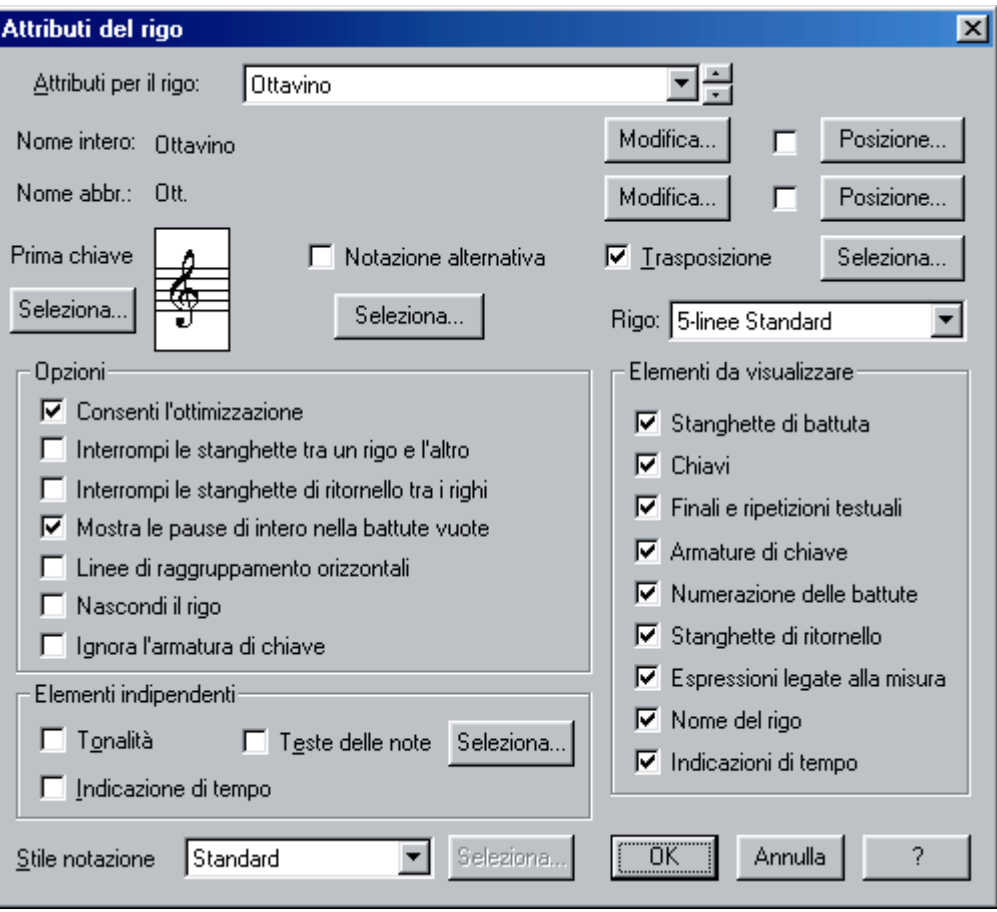

#### **Come impostare la linea di divisione delle battute**

In Finale, ogni rigo può essere assegnato ad uno o più Gruppi.

I righi raggruppati, possiedono delle importanti caratteristiche: per prima cosa le stanghette di battuta sono disegnate in modo continuo tra un rigo e l'altro.

In secondo luogo, la parentesi di accollatura può essere apposta solamente ai righi raggruppati. Infine, quando estraete le parti singole, il comando Estrazione delle parti vi può anche offrire la possibilità di estrarle gruppo per gruppo (anziché rigo per rigo), rendendo possibile l'estrazione di due righi insieme.

Per raggruppare i pentagrammi:

- scegliere l'icona dello strumento Rigo Musicale della barra degli strumenti chiamata Tavolozza principale
- scegliere il menu Rigo Musicale->Aggiungi gruppi e parentesi
- nelle voci Dal rigo e Al rigo scegliere i pentagrammi da unire in gruppo
- definire il tipo di parentesi che mostra il ragguppamento
- fare clic su OK

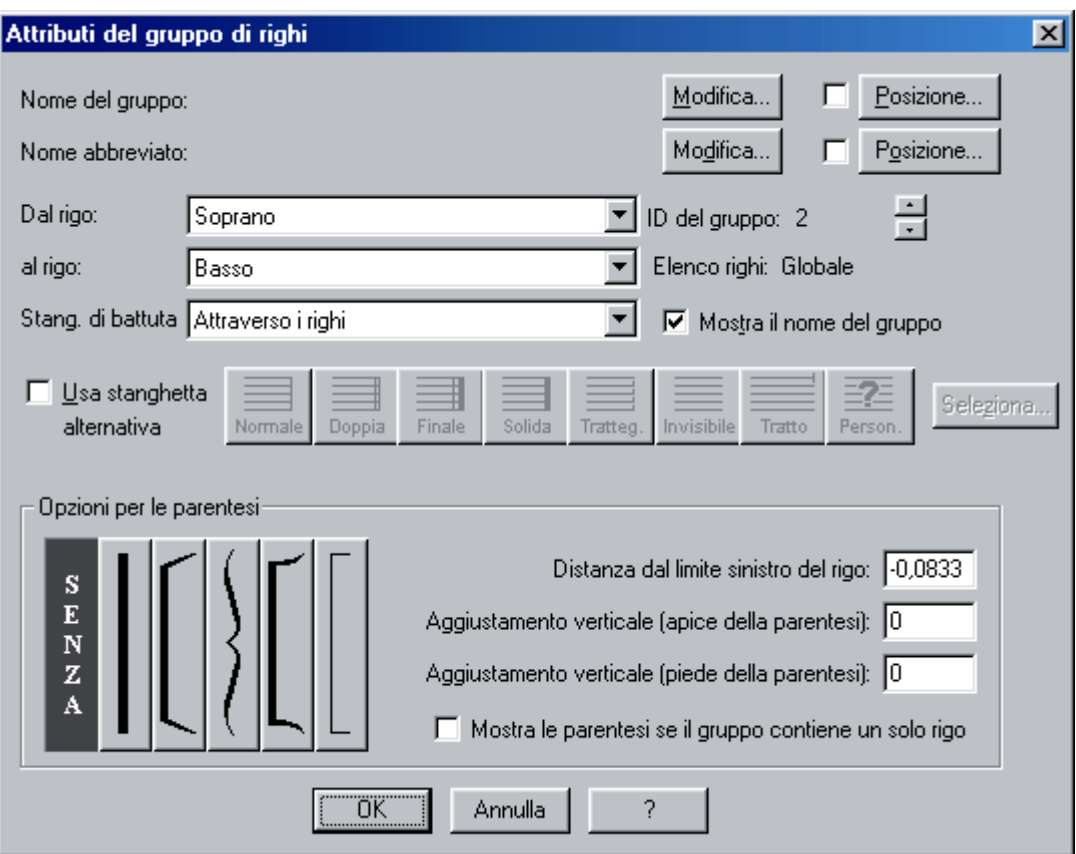

#### **Gestire la distanza fra i pentagrammi**

Per impostare la distanza fra pentagrammi:

- scegliere l'icona dello strumento Rigo Musicale della barra degli strumenti chiamata Tavolozza principale
- fare clic sul quadratino ad inizio rigo vicino alla chiave e trascinare dove voluto

#### **Come gestire il nome all'inizio del rigo**

I nomi all'inizio dei singoli righi possono essere utili o meno. Per trattarli in modo appropriato:

- scegliere l'icona dello strumento Rigo Musicale della barra degli strumenti chiamata Tavolozza principale
- fare doppio clic sul quadratino ad inizio rigo

Per cambiare i nomi:

• utilizzare i pulsanti Modifica sia per il nome intero (quello usato la prima volta all'inizio della musica) che quello abbreviato

Per cancellare i nomi:

• negli Elementi da visualizzare togliere il segno di spunta alla voce Nome del rigo

#### **Come posizionare il testo**

In modalità Digita in partitura o Assegnazione con il click, trascinare i triangoli posizionati alla sinistra dello schermo per specificare la posizione verticale della linea base del testo.

#### **Come numerare le battute**

Dalla finestra di dialogo Numerazione Battute è possibile creare nuove regioni per la numerazione della battuta (che possono sovrapporsi), accedere a ogni regione del vostro spartito, e far apparire o modificare le impostazioni per quelle regioni.

Per arrivare alla finestra illustrata sotto:

- scegliere l'icona dello Strumento Misure della barra degli strumenti chiamata Tavolozza principale
- scegliere il menu Misure->Numeri di battuta->Modifica le regioni

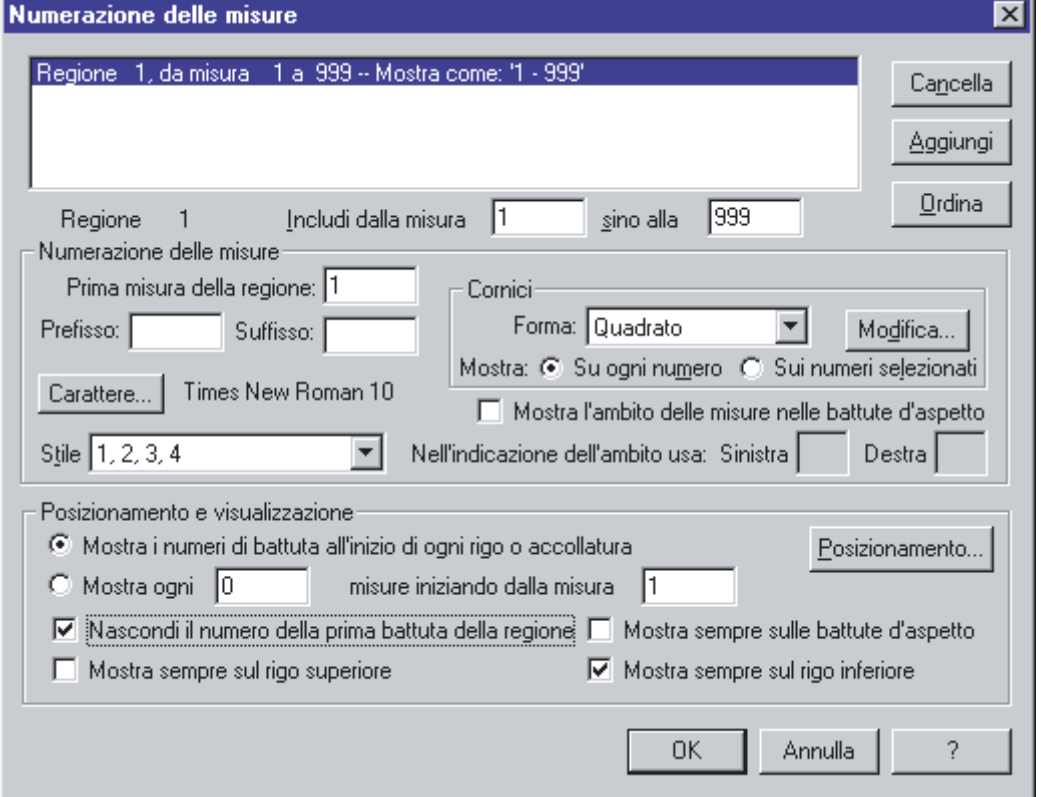

Con le opzioni illustrate sopra otterremo una numerazione delle battute dal secondo sistema in poi, solo ad inizio di sistema, posizionata relativamente al rigo inferiore, con ogni numero circondato da un quadrato.

Bisognerà anche:

- verificare di nascondere la numerazione delle battute per il primo rigo, che viene inserita automaticamente quando si crea un nuovo documento utilizzando il wizard di apertura (deselezionare Numerazione delle battute dagli Attributi del rigo, come nella finestra del paragrafo Impostare la chiave del rigo)
- posizionare il numero di battuta trascinando la cifra 0 dopo aver premuto il pulsante Modifica

#### **La riduzione percentuale**

La riduzione percentuale serve a rendere più leggibile una pagina di musica. La misura consigliata è di circa 80% di riduzione. Per applicarla all'intera pagina:

- scegliere l'icona dello strumento Ridimensiona della barra degli strumenti chiamata Tavolozza principale
- in visualizzazione di pagina, fare clic direttamente alla sinistra e fra due righi che facciano parte della stessa accollatura
- specificare la percentuale, il mantenimento dei margini e il ridimensionamento verticale

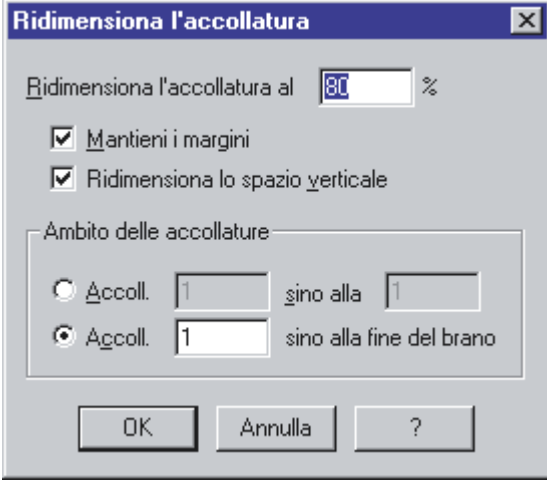

#### **Spaziatura della musica**

Una buona parte della spaziatura della musica è gestita in automatico. La sua impostazione è visibile attraverso il menu Opzioni->Impostazioni del documento->Opzioni di spaziatura della musica.

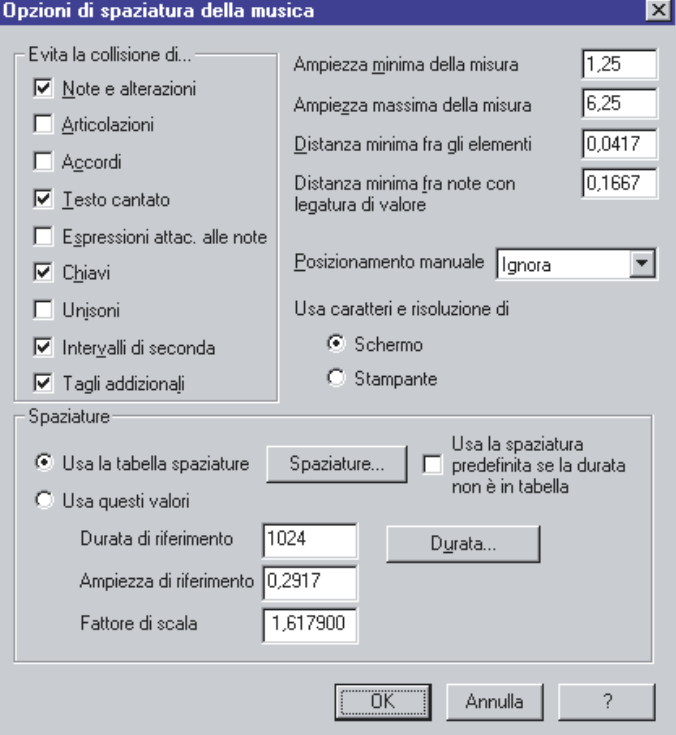

Finale permette di caricare delle librerie di spaziature, attraverso il menu File->Apri la libreria. L'ultima libreria caricata determina la spaziatura utilizzata.

Se non ne viene caricata nessuna, lo standard utilizzato è la spaziatura Fibonacci, e spazia la vostra musica usando un rapporto di circa 1 a 1,6. di conseguenza una semiminima occuperà circa sino a 1,6 volte lo spazio di una croma.

Un altro modo per applicare diverse spaziature si raggiunge selezionando l'icona Sposta-Massa della barra degli strumenti principale e, dopo aver scelto una serie di battute, il menu ModificaMassa- >Spaziatura della musica. Le opzioni sono:

- Spazia nelle pulsazioni Finale calcola la posizione di ciascuna pulsazione all'interno della misura in modo che possa contenere correttamente la durata totale delle figure in essa presenti; quindi ogni figura presente all'interno di una pulsazione viene spaziata linearmente (ossia un ottavo occupa esattamente metà spazio di un quarto e così via)
- Spazia in base alle figure Finale calcola la posizione precisa di ciascuna nota sulla base della sua durata. Questo comando produce una spaziatura più esatta rispetto a quello precedente; in ogni caso il risultato prodotto è quello di una partitura professionale e di elegante aspetto.
- Spazia in base al tempo Ripristina la spaziatura lineare delle note, dove una minima occupa esattamente il doppio dello spazio di una semiminima all'interno della battuta. (Questa è la spaziatura usata inizialmente da Finale per l'inserimento delle note.)

#### **Spostare una battuta sulla riga precedente**

Per spostare una battuta:

- scegliere l'icona dello Strumento Sposta-Massa della barra degli strumenti chiamata Tavolozza principale
- verificare di essere in visualizzazione di pagina
- fare clic sulla battuta da spostare
- premere la freccia in su

#### **Legature di frase**

Esistono due modi per creare in Finale le legature. Il metodo più facile e veloce è quello di usare una Forma «Intelligente». Una legatura intelligente è in grado di espandersi o contrarsi a seconda del ridimensionamento della musica e di suddividersi se viene a trovarsi a cavallo di due righi, tra la fine di un rigo e l'inizio del successivo.

Note: Legature e legature di frase hanno funzioni musicali differenti. In ogni caso, Si usa lo stesso metodo per crearle in Finale: qui il termine «legatura» vuole riferirsi ad entrambe.

Qualunque cosa si voglia fare con una legatura, bisogna:

- scegliere l'icona Forme intelligenti della barra degli strumenti chiamata Tavolozza principale
- assicurarsi che un segno di spunta sia presente sul comando «Attacca alle note» nel menu Forme-Intelligenti.
- cliccare lo Strumento Legatura
- Per creare una legatura tra due note consecutive:
- basta un doppio click sulla prima nota. Finale completa la legatura automaticamente sulla nota seguente.

Per creare una legatura di più note:

- posizionare il cursore sulla nota dove si vuole far cominciare la legatura
- fare doppio click, tenendo premuto il pulsante dopo il secondo. La nota risulterà evidenziata e comparirà l'inizio di una piccola legatura. Continuando a tenere premuto il pulsante, trascinare verso la destra legatura fino a raggiungere la nota finale cui volete attaccarla. Quando viene evidenziata la nota, lasciare andare il pulsante. Appare così la legatura completa.

#### **Come cambiare l'arco di una legatura di frase**

Per muovere, ridimensionare o cancellare una legatura

- scegliere l'icona Forme intelligenti della barra degli strumenti chiamata Tavolozza principale
- assicurarsi che un segno di spunta sia presente sul comando «Attacca alle note» nel menu Forme-Intelligenti.
- cliccare lo Strumento Legatura: compare una maniglia su tutte le legature presenti in partitura
- cliccare sulla maniglia della legatura da modificare. La legatura mostra un rettangolo tratteggiato, invisibilmente diviso in quattro aree:

#### Trascinate la metà interna per muovere l'intera legatura

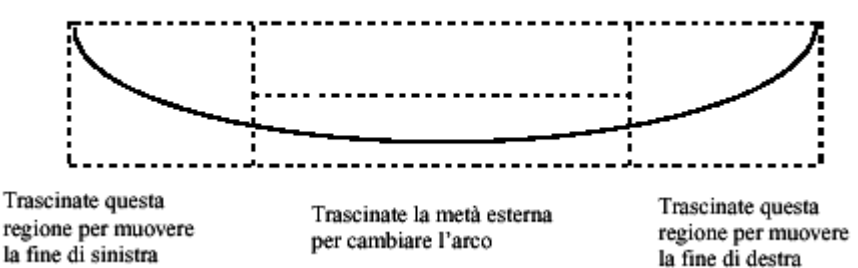

- trascinare la parte appropriata del rettangolo tratteggiato per muovere l'intera legatura o per cambiare il suo arco o i punti estremi
- potete modificare la legatura in alcuni modi aggiuntivi se, mentre trascinate, tenete premuto il tasto ctrl:

se trascinate con ctrl premuto la parte mediana superiore di una legatura con la curva verso l'alto (o la parte mediana inferiore di una legatura con la curvatura in basso), potete ridimensionare la legatura in modo asimmetrico.

Se con Ctrl invece trascinate le estremità destra e sinistra, potete fare in modo che la curva della legatura divenga più o meno arcuata; trascinando verso l'esterno diviene più «bombata», mentre trascinando verso il centro diviene più «appuntita.»

Per cambiare la direzione di una legatura attaccata alla nota:

- avendo cliccato lo strumento Forme Intelligenti, compare una maniglia su tutte le legature presenti in partitura
- cliccare sulla maniglia della legatura da modificare. La legatura mostra un rettangolo tratteggiato, invisibilmente diviso in quattro aree.
- selezionare la legatura cui cambiare il verso
- scegliere la direzione (Automatica, In su, In giù) dal sottomenu Direzione della legatura nel menu Forme 'Intelligenti'. Oppure, usare il ctrl-F da tastiera per invertire la legatura.

#### **Crescendi e diminuendi**

Per creare un crescendo o diminuendo rappresentato da una forcella:

• scegliere l'icona Forme intelligenti della barra degli strumenti chiamata Tavolozza principale

- cliccare lo Strumento Crescendo o Diminuendo
- posizionare il cursore vicino alla battuta nel punto in cui volete che inizi la forcella, facendo attenzione che la freccia del cursore sia rivolta verso il pentagramma al quale volete attaccarla. Ciò è particolarmente importante se state lavorando con una partitura, in quanto se attaccate una Forma intelligente al pentagramma bagliato, questo non apparirà sul pentagramma corretto quando estrarrete le parti singole
- fare doppio click e sul secondo click mantenere premuto il pulsante e trascinare verso destra sino a raggiungere la lunghezza desiderata per la forcella. È una buona idea premere il tasto shift prima di fare doppio click e mantenerlo premuto mentre trascinate; facendo questo, Finale costringerà il cursore a muoversi su di una linea perfettamente orizzontale, in modo che la vostra forcella sia perfettamente simmetrica e in piano.

#### **I respiri, gli staccati, le corone**

Un'articolazione è un simbolo usato per indicare come una nota deve essere eseguita: per esempio un accento, un segno di staccato, o un armonico.

Si può applicare tali segni sia su di una nota per volta, sia su di un gruppo di note per volta. Finale centrerà i segni di articolazione e li sistemerà alla giusta distanza dalla testa della nota.

Un'articolazione deve essere attaccata ad una nota (o ad una pausa); Non inserire segni di articolazione in una battuta vuota.

I segni di articolazione mantengono la posizione sulla loro nota, anche se la nota viene trasposta; infatti, il segno di articolazione si sposterà automaticamente

dalla parte opposta della nota, se il suo gambo cambia direzione, e cambierà anche aspetto, se la nuova direzione del gambo lo richiede (come quando il punto coronato si sposta da sopra a sotto). Per inserire un segno di articolazione:

- scegliere l'icona Articolazione della barra degli strumenti chiamata Tavolozza principale
- cliccare sulla, sopra o sotto la nota in questione (cliccate sotto il rigo se la nota è alla voce 2).
- Appare la finestra di dialogo Selezione dell'Articolazione
- fare doppio clic sul segno di articolazione prescelto

Per applicare un segno di articolazione su tutte le note di una regione:

- scegliere l'icona Articolazione della barra degli strumenti chiamata Tavolozza principale
- selezionare una regione di note trascinando per includerle
- cliccare Seleziona. Appare la finestra di dialogo Selezione dell'articolazione
- fare doppio clic sul simbolo che desiderate. Tornate alla finestra di dialogo Applica l'articolazione. A questo punto, potete specificare altri parametri. Cliccare su «Figure comprese fra le durate» per selezionare solo alcuni valori sui quali applicare i segni di articolazione —per esempio, se state mettendo un segno di staccato su ogni nota di una regione, potreste volerlo applicare solo sulle crome o solo sulle semiminime; cliccate la croma in alto nella paletta e la semiminima in basso.

Potete inoltre specificare se si devono apporre o meno i segni di articolazione su note che si trovano all'inizio o alla fine di una legatura. Scegliete «Includi le note all'inizio di una legatura di valore» oppure «Includi le note in mezzo o alla fine di una legatura di valore,» rispettivamente.

#### **Indicazioni di p, mp, mf, f, ...**

Con questo strumento potete creare segni d'espressione—sia di testo che grafici—che appaiano solo in un rigo o in più righi contemporaneamente.

Per inserire un segno di espressione:

• scegliere l'icona Espressione della barra degli strumenti chiamata Tavolozza principale

- fare doppio clic sopra la battuta alla quale riferire l'indicazione: apparirà un elenco di segni fra cui scegliere
- fare clic sul segno desiderato e premere il pulsante Seleziona
- completare la finestra successiva in base alle proprie necessità

# **V. Scrittura di un corale su due pentagrammi**

La scrittura di un corale su due pentagrammi prevede di dedicare il rigo in chiave di violino al Soprano e al Contralto, mentre il Tenore e il Basso vengono scritti nel rigo sottostante.

In questo caso, quindi, ogni rigo ha due linee melodiche, non necessariamente omoritmiche, contemporaneamente.

Nello standard adottato universalmente, le due linee sono distinte attraverso la direzione dei gambi delle note.

Per questo tipo di scrittura sono necessari alcuni concetti.

Livello: un livello raggruppa un insieme di elementi al suo interno in modo separato dagli altri livelli.

#### **Come sfruttare i livelli**

Nello standard proposto assegneremo al primo livello le voci di Soprano e Tenore, con i gambi delle note verso l'alto.

Al secondo livello assegneremo invece il Contralto ed il Basso, con i gambi rivolti verso il basso.

#### **Come impostare i livelli**

Per fare apparire la finestra di dialogo Opzioni dei livelli di musica scegliere il menu Opzioni->Impostazioni del documento->Opzioni dei livelli di musica Uso:

- Impostazioni per Livello 1 Livello 2 Livello 3 Livello 4. Utilizzando questo menu a discesa, scegliete il livello per il quale intendete operare i settaggi. Per esempio, potreste decidere i gambi in su per il primo livello, e in giù per il secondo.
- Blocca gambi e legature Blocca i gambi Su/Giù. Quando selezionate questa casella di scelta, potete scegliere un settaggio automatico per la direzione dei gambi. Scegliete Su o Giù dal menu a discesa. Il più delle volte avrete bisogno di congelare Livello 1 gambi in su e Livello 2 gambi in giù, e selezionare «Applica solo se vi sono note negli altri Livelli»; con questo settaggio, Finale orienterà tutti i gambi in su solo quando necessario.
- Blocca le legature nella stessa direzione dei gambi. Quando c'è solo una singola voce su un rigo, una legatura di consueto è un arco che parte dalla testa della nota alla quale è attaccata— quindi, dalla direzione opposta delle gambe. Se ci sono due voci su un rigo, comunque, le legature seguendo queste regole si sovrapporranno e saranno di difficile lettura. Questa opzione, dice a Finale di rovesciare le legature nella «direzione errata»—in altre parole, se sono presenti note nel Livello 2, le legature delle note nel Livello 1 saranno poste sopra, sebbene i gambi delle note del livello 1 siano in su.
- Applica solo se vi sono note negli altri Livelli. Selezionate questa voce se desiderate che i settaggi—relativi a gambi, legature, e pause—siano applicati solo quando c'è un'altra voce (in un altro livello). Se non selezionate questa opzione, Finale rovescerà tutti i gambi del Livello 1 (Per esempio), o tutte le pause del livello 1, anche quando il Livello 1 rappresenta l'unica voce in quella misura.

#### **Come attivare un livello per scrivere una voce**

Per attivare un livello mentre si inseriscono le note con lo strumento inserimento rapido, fare clic sul numero appropriato in basso a sinistra nella finestra attiva.

#### **Come evitare la sovrapposizione di note**

Finale non sposta automaticamente una delle note scritte a distanza di seconda maggiore, onde evitare la sovrapposizione delle teste, se queste sono presenti in due diversi Livelli e posizionate sullo stesso tempo.

Per ovviare alla sovrapposizione delle teste di note situate in diversi Livelli:

- scegliere lo strumento Sposta-Massa, e selezionare la misura in cui volete operare
- scegliere il menu Opzioni->Impostazioni del documento->Spaziatura della musica->Opzioni di spaziatura della musica: compare la finestra di dialogo Opzioni di spaziatura della musica
- assicurarsi che la casella di scelta Intervalli di seconda sia selezionata
- cliccare OK
- scegliere il menu Modifica-Massa->Spaziatura della musica->Spazia in base alle figure: la musica sarà spaziata in maniera da evitare collisioni tra le seconde in Livelli differenti.

#### **Come scrivere il testo di una strofa**

Per scrivere il testo di una strofa occorre scegliere a quale voce agganciarlo: per questo la scelta deve cadere sulla linea melodica che più si presta, da un punto di vista ritmico, a rappresentare il canto. In genere questa può essere il basso, soprattutto se la strofa è da scrivere sotto il sistema, o il contralto.

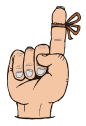

*Occorre ricordare di attivare il livello a cui appartiene la voce prima di scrivere le parole* 

# **VI. Scrittura di un salmo**

La scrittura di un salmo è diversa dai metodi precedenti soprattutto in quanto la musica non è misurata. Poiché Finale necessita che di ogni battuta sia indicato il corretto tempo, bisognerà gestire opportunamente una strategia che renda minimo il numero di cambiamenti da fare.

#### **Come scegliere quale tempo indicare**

Il tempo più opportuno da scegliere per l'intero brano è ottenuto calcolando il numero di impulsi che è più spesso utilizzato negli stichi o emistichi. Questo tempo dovrà comunque essere nascosto.

#### **Nascondere i cambi di tempo**

Per nascondere il cambio di tempo di una battuta:

- scegliere l'icona Misure della barra degli strumenti chiamata Tavolozza principale
- fare clic sul quadratino presente sulla stanghetta che chiude la battuta della quale nascondere il tempo
- scegliere Nascondi sempre come Indicazione di tempo
- spuntare Nascondi le indicazioni di cortesia

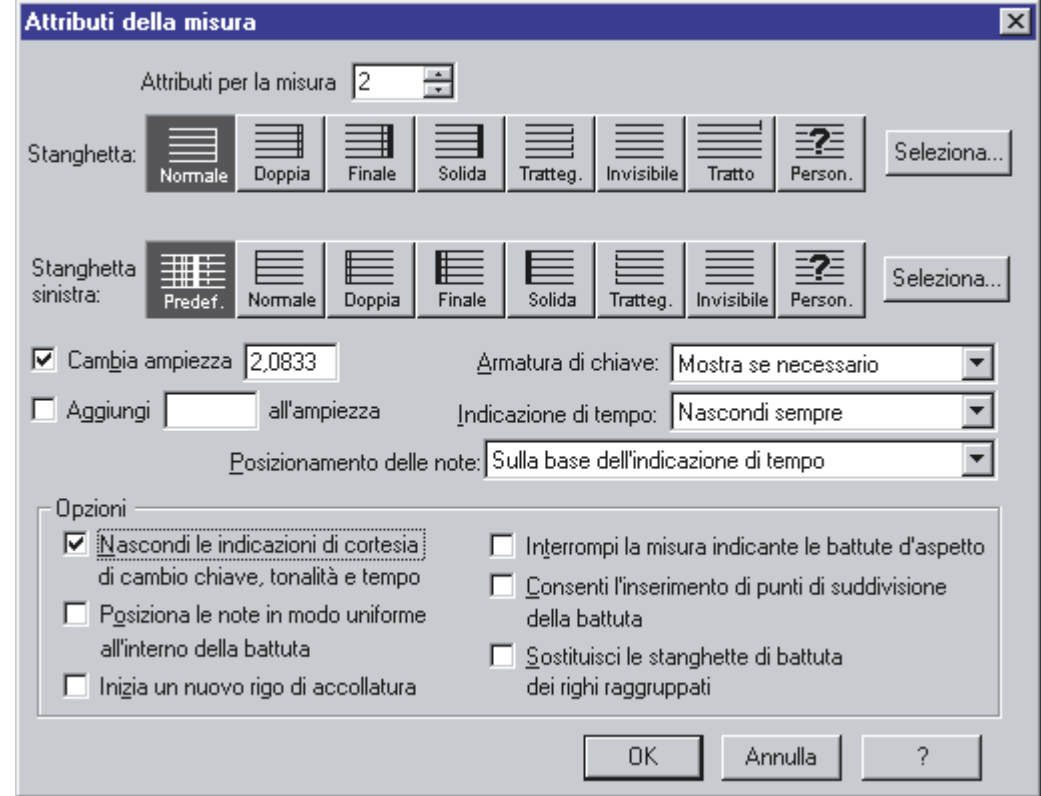

Per nascondere il tempo all'inizio del rigo:

- scegliere l'icona Strumento Rigo musicale della Tavolozza principale
- fare clic sul quadratino all'inizio del rigo

• deselezionare l'opzione Indicazioni di tempo sotto Elementi da visualizzare

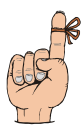

*Ricordarsi di eliminare le indicazioni di tempo a livello di battuta prima di eliminare il tempo con lo strumento Rigo musicale: questo assicura anche in vecchie versioni, una più corretta formattazione della pagina* 

## **Nascondere la riga di battuta**

Per nascondere la riga di battuta:

- scegliere l'icona Misure della barra degli strumenti chiamata Tavolozza principale
- fare clic sul quadratino presente sulla stanghetta da nascondere
- scegliere Tratteggiata, Invisibile o Tratto come tipo di stanghetta

#### **Eliminare il gambo delle note**

Per eliminare il gambo di una nota:

- scegliere lo strumento Strumenti Speciali della barra degli strumenti chiamata Tavolozza principale
- dalla Tavolozza Strumenti Speciali scegliere Strumento Gambo Personalizzato: su ogni nota appare un quadratino
- fare doppio clic sul quadratino appartenente alla nota della quale eliminare il gamo
- scegliere la forma numero 70, che è vuota (oppure crearne una vuota)

#### **Come mandare a capo la musica**

Per costringere una misura ad essere sempre all'inizio di un rigo:

- scegliere l'icona Misure della barra degli strumenti chiamata Tavolozza principale
- fare doppio clic sulla maniglia della stanghetta di battuta della misura che volete sia posta all'inizio di un rigo. Apparirà la finestra di dialogo Attributi della misura.
- selezionare "Inizia un nuovo rigo di accollatura" e cliccare su OK
- se necessario scegliere "Aggiorna la disposizione della musica" dal menu Modifica

La misura specificata ora si troverà all'inizio di un nuovo rigo. Sarà sempre posta all'inizio di un rigo, a prescindere dai cambiamenti dell'impostazione di pagina.

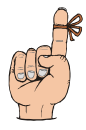

*Fate comunque attenzione a come usate questa tecnica; potreste trovarvi con dimensioni inusuali delle battute precedenti a quella influenzata (ad esempio la misura precedente potrebbe estendersi da sola per tutto il rigo).* 

### **Come allineare il testo**

A volte il testo di un salmo ha una lunga serie di parole cantillate tutte su una stessa nota: una buona impaginazione prevede che la nota sia sopra alla prima sillaba del testo da cantillarvi sopra. Poiché Finale impagina il testo centrato sulla nota, per gestire l'allineamento descritto:

- scegliere l'icona Canto della barra degli strumenti chiamata Tavolozza principale
- scegliere il menu Canto->Aggiusta le sillabe
- fare clic sulla testa della nota di cui vogliamo spostare il testo: compaiono due quadratini, uno sotto il testo ed un altro vicino al gambo della nota
- fare clic sul quadratino sotto il testo e trascinarlo (o usare le frecce) per un posizionamento manuale, oppure
- fare clic sul quadratino vicino al gambo della nota e scegliere il menu Canto->Allineamento, e fra le opzioni, quella desiderata

# **INDICE**

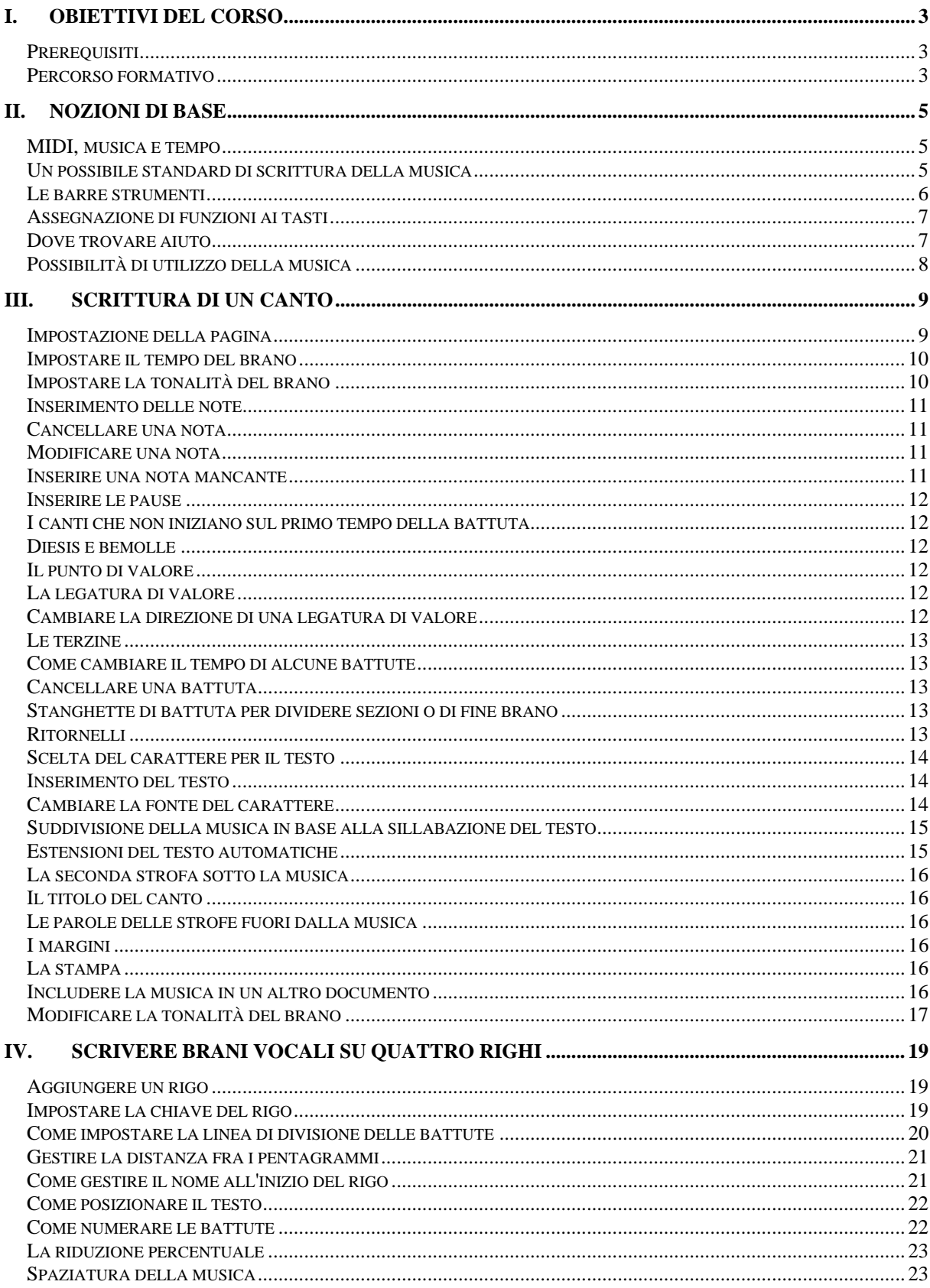

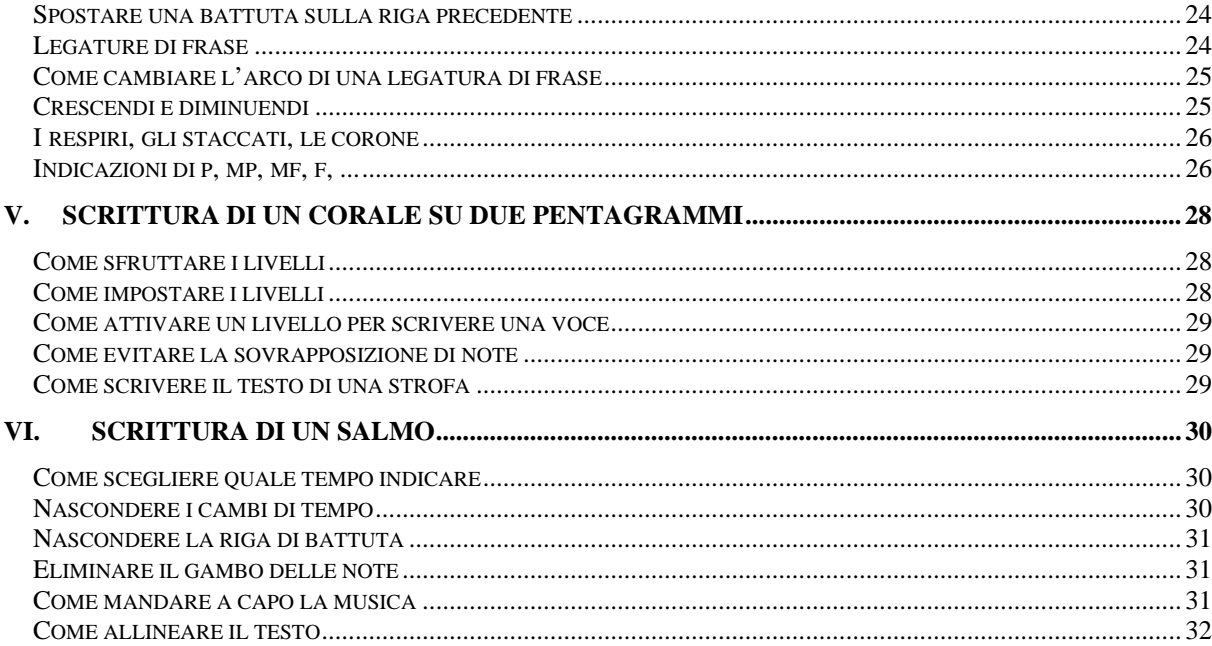